## **FOR iPHONE/iPAD OWNERS: YOUR ACTION IS NEEDED**

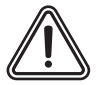

**YOU MUST FOLLOW** the steps below to disconnect your original device from iCloud and unlock it.

### **STEP 1: DISCONNECT FROM iCLOUD**

### **If your device is damaged but still working**:

Go to *Settings* > Tap on your name/ID *> iCloud > Find My iPhone >* Turn off the *Find My iPhone* button *>* Enter your Apple ID and Password *>* Tap *Turn Off* 

### **If your device is damaged and won't turn on:**

Go to iCloud.com and enter your Apple ID and Password > At the Two-Factor Authentication page, click *Find My iPhone* > Click the down arrow next to *All Devices* > Click on the device you are removing > Click *Erase iPhone* > Click *Erase* > Enter your Apple ID Password > Answer any Security Questions > Click *Continue* > At Enter Phone Number prompt, select *Next* > At Enter Message prompt, select *Done* > *iPhone Erase Pending* will be displayed > Click the down arrow next to *iPhone* > Click the *x* to the right of your device > Click *Remove*

### **If your device is lost or stolen**:

Go to iCloud.com and enter your Apple ID and Password > At the Two-Factor Authentication page, click *Find My iPhone* > Click the down arrow next to *All Devices* > Click on the lost/stolen device > Click *Lost Mode* (iOS 6 or later), or *Lock* (iOS 5 or earlier) > Follow the onscreen instructions

### **STEP 2: UNLOCK YOUR DEVICE**

Go to *Settings* > Tap *Touch ID/Face ID & Passcode* (*Passcode* for devices without a Touch or Face ID Sensor) > Enter Passcode > *Turn Passcode Off* > *Turn Off* > If prompted, enter Passcode

For further assistance, please visit **support.apple.com**.

# **PARA PROPIETARIOS DE iPHONE/iPAD: NECESITAMOS TU ACCIÓN**

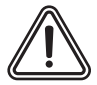

**DEBES SEGUIR** los pasos a continuación para desconectar tu dispositivo original de iCloud y desbloquearlo.

## **PASO 1: DESCONECTAR DE iCLOUD**

### **Si tu dispositivo está dañado pero sigue funcionando:**

Ve a *Configuración >* Pulsa tu nombre/ID *> iCloud > Buscar mi iPhone >* Desactiva el botón de *Buscar mi iPhone* > Ingresa tu Apple ID y contraseña > Pulsa *Desactivar*

### **Si tu dispositivo está dañado y no enciende:**

Ve a iCloud.com e ingresa tu ID de Apple y contraseña > En la página de Autenticación de dos factores, haz clic en *Buscar mi iPhone* > Haz clic en la flecha al lado de *Todos los dispositivos* > Haz clic en el dispositivo que deseas borrar > Haz clic en *Borrar iPhone* > Haz clic en *Borrar* > Ingresa la contraseña de tu ID de Apple > Responde a cualquier pregunta de seguridad > Haz clic en *Continuar* > En la pantalla de introducir número de teléfono, haz clic en *Siguiente* > En la pantalla de escribir un mensaje, haz clic en *Aceptar* > Se mostrará, *Borrado Pendiente* > Haz clic en la flecha al lado de *iPhone* > Haz clic en la x a la derecha de tu dispositivo > Haz clic en *Eliminar*

### **Si tu dispositivo se pierde o es robado:**

Ve a iCloud.com e ingresa tu Apple ID y contraseña > En la página de Autenticación de dos factores, haz clic en *Buscar mi iPhone* > Haz clic en la flecha al lado de *Todos los dispositivos* > Haz clic en el dispositivo perdido/ robado > Haz clic en *Modo perdido* (iOS 6 o posterior), o *Bloqueado* (iOS 5 o anterior) > Sigue las instrucciones en la pantalla

## **PASO 2: DESBLOQUEAR TU DISPOSITIVO**

Ve a *Configuración* > Pulsa *Touch ID/Face ID y código* (*Código* para dispositivos sin sensor táctil de Touch o Face ID) > Ingresa código > *Desactivar código* > *Desactivar* > Si se te solicita, ingresa tu código